## Instructions for e-voting

The Company has entered into an agreement with Central Depository Services (India) Limited (''CDSL'') for facilitating evoting in a secure manner.

- (a) The voting period begins on Saturday, July 4, 2020 at 10.00 a.m. and ends on Sunday, August 2, 2020 at 5.00 p.m. During this period Members' of the Company, holding shares either in physical form or in dematerialized form, as on the cut-off date of June 30, 2020 may cast their vote electronically. The evoting module shall be disabled by CDSL for voting thereafter.
- (b) The procedure and instructions for the voting through electronic means are as follows:
	- i. The Member should log on to the e-voting website www.evotingindia.com.
	- ii. Click on ''Shareholders/Member'' tab.
- iii. Now Enter your User ID. For CDSL: 16 digits beneficiary ID and for NSDL: 8 Character DP ID followed by 8 Digits Client ID and for Members holding shares in Physical Form should enter Folio Number registered with the Company. Thereafter, enter the Image Verification as displayed and click on Login.
- iv. If you are holding shares in demat form and had logged on to www.evotingindia.com and voted on an earlier voting of any company, then your existing password is to be used.
- v. If you are a first-time user follow the steps given below:

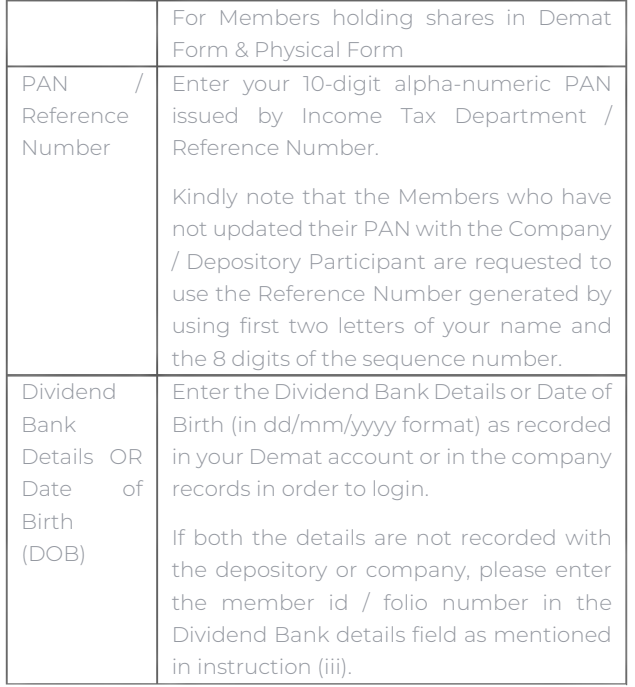

vi. After entering the details appropriately, click on ''SUBMIT'' tab.

- vii. Members holding shares in physical form will then directly reach the Company selection screen. Kindly, note that the details can be used only for e-voting on the Resolutions contained in this Notice.
- viii. Members holding shares in Demat form will now reach 'Password Creation' menu wherein they are required to mandatorily enter their login password in the new password field. It is strongly recommended not to share your password with any other person and take utmost care to keep your password confidential.
- ix. If Demat account holder has forgotten the login password, then enter the User ID and the image verification code and click on Forgot Password and enter the details as prompted by the system.
- x. Click on EVSN for "Dhanvarsha Finvest Limited" to vote.
- xi. On the voting page, you will see ''RESOLUTION DESCRIPTION'' and against the same the option ''YES/NO'' for voting. Select the option YES or NO as desired. The option YES implies that you assent to the Resolution and option NO implies that you dissent to the Resolution.
- xii. Click on the ''RESOLUTION FILE LINK'' if you wish to view the entire Resolution details.
- xiii. After selecting the Resolution, you have decided to vote on, click on ''SUBMIT''. A confirmation box will be displayed. If you wish to confirm your vote, click on ''OK'', else to change your vote, click on ''CANCEL'' and accordingly modify your vote.
- xiv. Once you ''CONFIRM'' your vote on the Resolution, you will not be allowed to modify your vote.
- xv. You can also take out print of the voting done by you by clicking on ''Click here to print'' option on the Voting page. xvi. Members can also cast their vote using CDSL's mobile app m-Voting available for all mobile users. The m-Voting app can be downloaded from Google Play Store. iPhone and Windows phone users can download the app from the App Store and the Windows Phone Store respectively. Please follow the instructions as prompted by the mobile app while voting on your mobile.
- xvii. Note for Non-Individual Members and Custodians -Institutional Members (i.e., other than Individuals, HUF, NRI etc.) and Custodian are required to log on to https://www.evotingindia.com and register themselves as Corporates. They should submit a scanned copy of the Registration Form bearing the stamp and sign of the entity to helpdesk.evoting@cdslindia.com. After receiving the login details, they have to create a user who would be able to link the account (s) which they wish to vote on. The list of accounts should be mailed to helpdesk.evoting@cdslindia.com and on approval of the accounts they would be able to cast their vote. They should upload a scanned copy of the Board Resolution and Power of Attorney (POA) which they have issued in favour of the Custodian, if any, in PDF format in the system for the scrutinizer to verify the same.

xviii. In case you have any queries or issues regarding e-voting, you may refer the Frequently Asked Questions ("FAQs") and e-voting manual available at www.evotingindia.com under help section or write an email to helpdesk.evoting@cdslindia.com or you may also contact CDSL on Toll Free 1800-200-5533 (10.00 a.m. to 6.15 p.m. Monday -- Friday and 10.00 a.m. to 2.00 p.m. on Saturday).

In case of any queries or grievance regarding e-voting, Members may write to: M Vijay Mohan Reddy, Company Secretary, Registered Office  $-2<sup>nd</sup>$  Floor, Bldg. No.4, Wilson House, Old Nagardas Road, Andheri (East), Mumbai -- 400069. Tel: +91 022 2826 4295, Email Id: contact@dfltd.in